www.webardora.net **VERSIÓN 10.0**

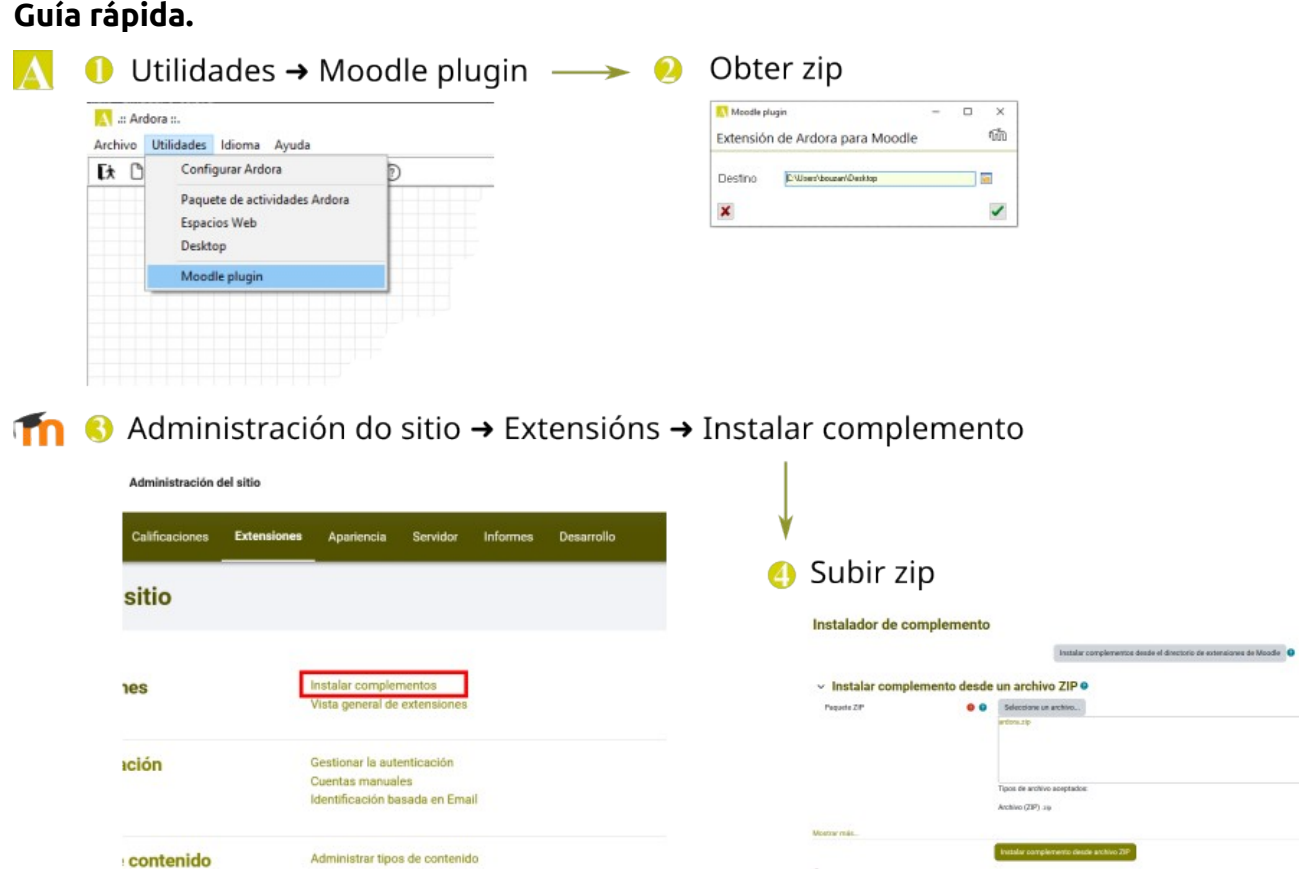

## **1.- Obtemos a extensión.**

Para instalar a extensión de Ardora para Moodle necesitamos obter un **ficheiro zip** que logo deberemos de levar á nosa aula virtual.

Observe o seguinte gráfico e siga os pasos indicados.

**1.-** Abra o menú **utilidades**.

**2.-** Clic en "**Moodle plugin**".

**3.-** Na xanela emerxente que aparece faga clic sobre o botón de "**destino**" para indicar o

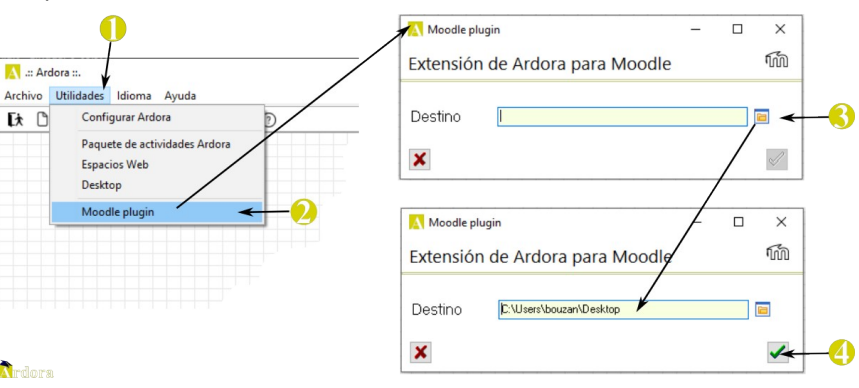

lugar da súa computadora no que quere que o arquivo sexa gardado.

www.webardora.net

**4.-** Pulse en "**aceptar**" para que o arquivo "ardora.zip" sexa creado no lugar indicado en "destino".

**NON MODIFIQUE** o contido deste arquivo nin o seu nome.

## **2.- Instalamos en Moodle a extensión.**

O noso seguinte paso será colocar o arquivo que acabamos de obter (ardora.zip) en Moodle.

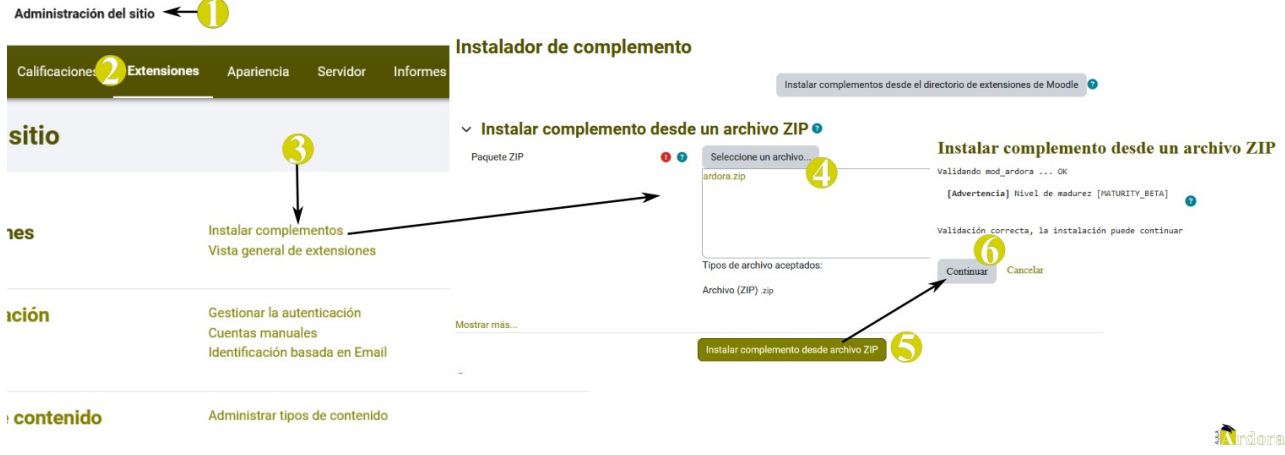

**1.-** Para iso abrimos a nosa aula virtual cunha **conta de administrador** e imos ao menú "**Administración do sitio**".

**2.-** Seleccione a opción "**Extensións**":

**3.-** Faga clic sobre "**Instalar complementos**".

**4.-** Na nova xanela pulse sobre "**Seleccionar un arquivo**" e suba "ardora.zip" ou simplemente arrastre ese arquivo a esa zona.

**5.-** Pulse en "**Instalar complemento dende arquivo**".

**6.-** Na nova xanela pulse en "**Continuar**".

## Extensión de Ardora para Moodle – **Instalación**

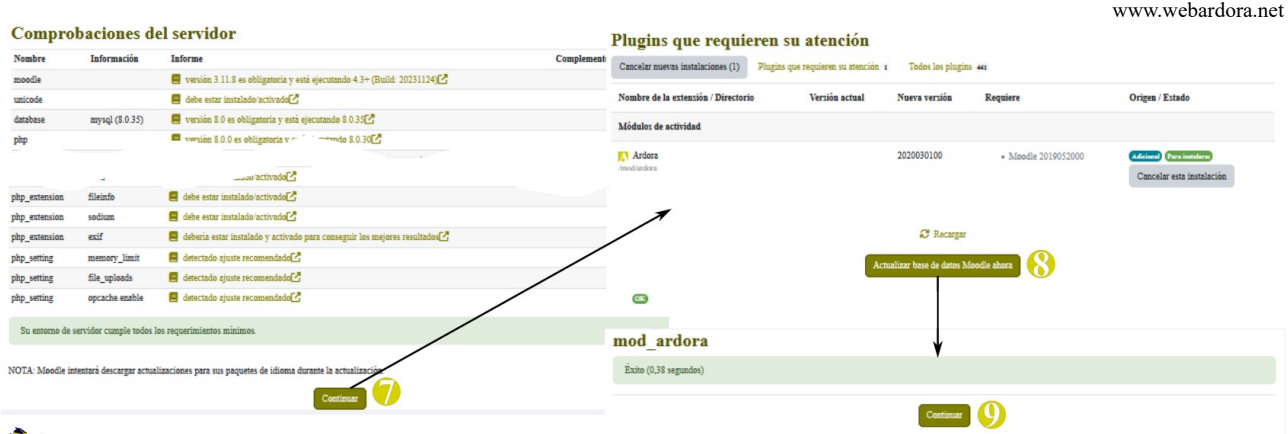

**A**rdora

**7.-** Despois dunha serie de comprobacións do servidor e se non se produciu ningún erro, no fondo da pantalla debemos de pulsar sobre "**Continuar**".

**8.-** Na seguinte xanela pulsaremos sobre "**Actualizar base de datos de Moodle agora**".

**9.-** Despois dun tempo pulsaremos en "**continuar**" para pasar ao último paso.

No último paso debemos de establecer os parámetros da extensión que acabamos de instalar.

Os máis importantes son:

**1.- Ancho e alto** que, "por defecto" van ter os contidos que se mostre nun "**frame**" (estes valores poden ser modificados para cada un dos contidos que subamos).

**2.- Opcións** que se van a mostrar **para visualizar** os contidos nun curso.

**3.- Valor** que, por defecto, vai

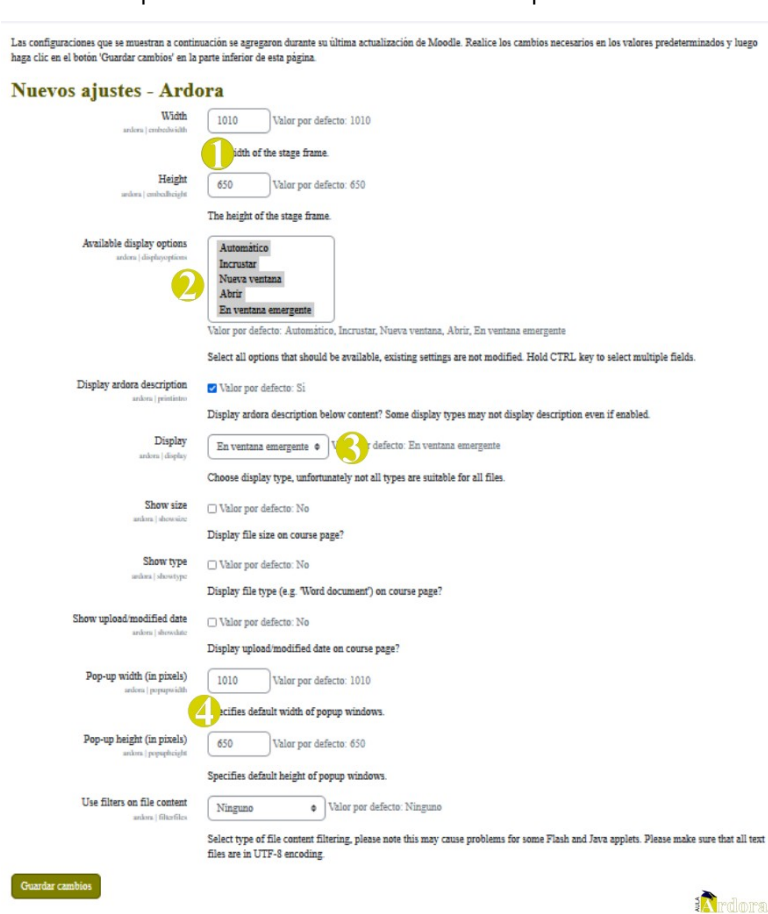

www.webardora.net

usar **para mostrar os contidos**.

**4.- Ancho e alto** que terán os contidos no caso de ser abertos en "**pop-up**".

Finalmente xa só quedaríanos pulsar en "**Gardar cambios**" (teña en conta que estes valores poden ser modificados posteriormente).

Se todo foi correctamente, ao ir a calquera curso da nosa aula e pulsar sobre "Engadir unha actividade ou recurso", deberemos de ver, entre as novas posibilidades, unha icona co logotipo de Ardora. Añadir una actividad o un recurso  $\pmb{\times}$ 

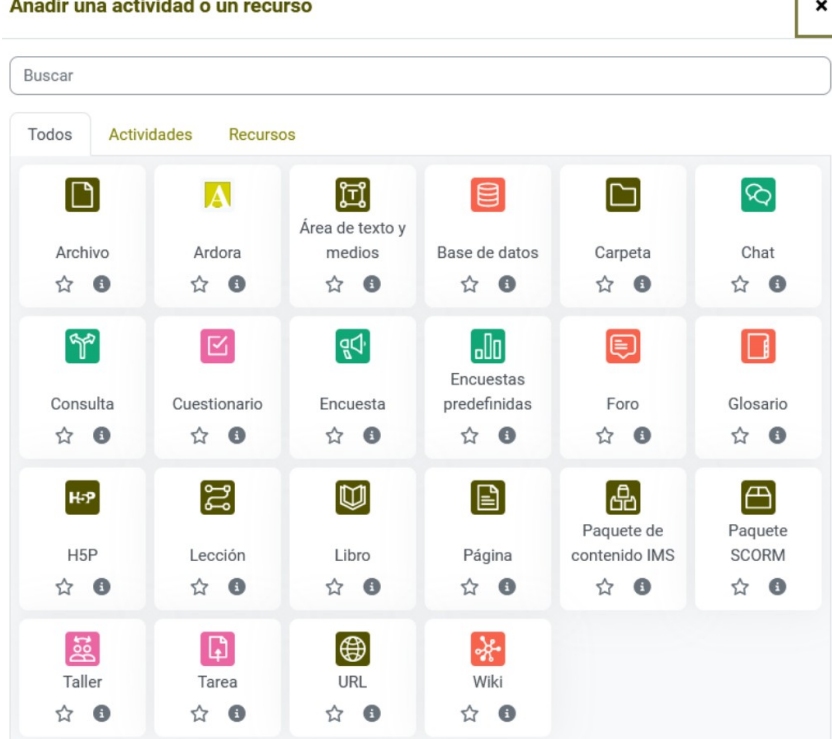